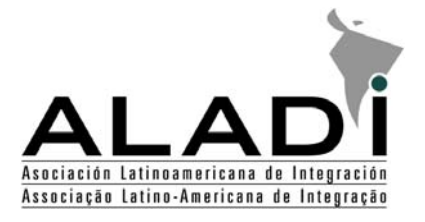

**XIª Reunión Técnica de Oficinas Gubernamentales Responsables del Suministro de la Información Estadística de Comercio Exterior 23-24 de junio de 2008 México D.F. - México** 

ALADI/RE.COMEX/XI/di 9 9 de junio de 2008

Restringido. Para uso exclusivo de la reunión

# MÓDULO DE CAPTURA DE INFORMACIÓN (SICOEX/MCI)

En anexo se presenta el Manual del Usuario del Módulo de Captura de Información (MCI), Versión 1.0. En particular en el Capitulo 3 se detalla el procedimiento de instalación.

\_\_\_\_\_\_\_\_\_\_

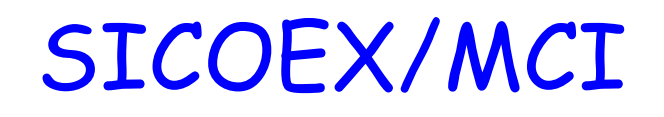

SIstema de COmercio EXterior / Módulo de Captura de Información

# Manual del Usuario (Versión 1.0)

Mayo de 2008

# Tabla de contenido

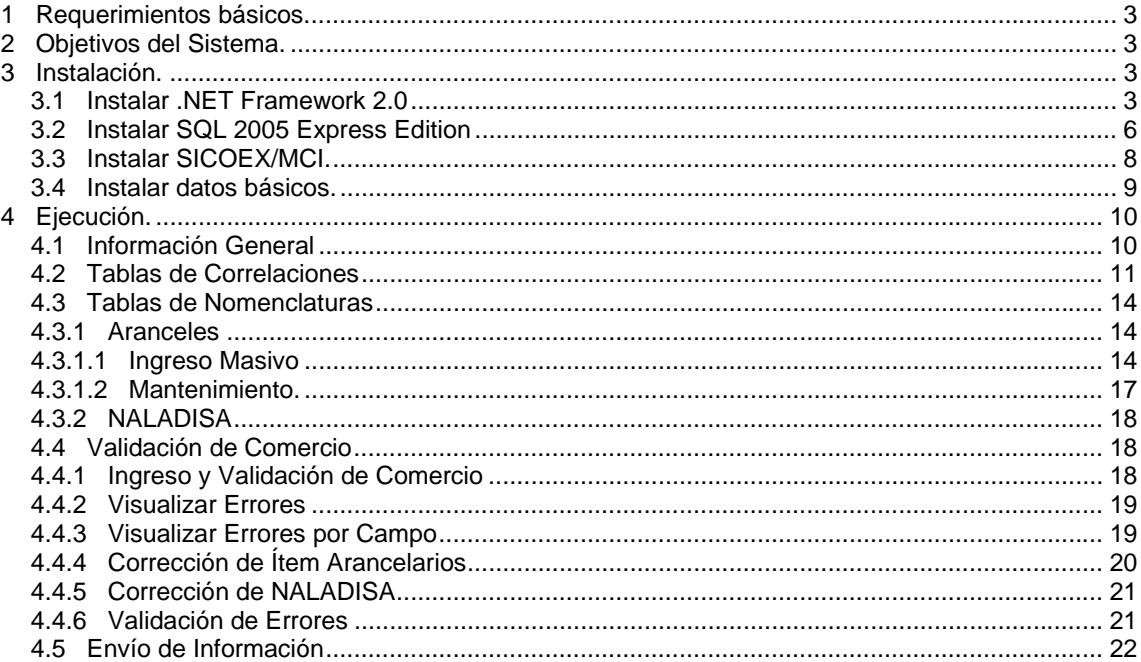

ALADI

# **1 Requerimientos básicos.**

El equipo donde se instalará el SICOEX/MCI (SIstema de COmercio Exterior/Módulo de Captura de Información) debe contar con el siguiente software:

- Sistema operativo Windows XP.
- Microsoft Office Excel.
- .net Framework 2.0.
- SQL Server 2005 Express Edition.

El menú de instalación ofrece la posibilidad de agregar '.net Framework 2.0' y 'SQL Server 2005 Express Edition' a su máquina en caso que la misma no cuente con él.

Para comprobar el software instalado en su equipo, seleccione:

Inicio | Panel de control | Agregar o quitar programas.

# **2 Objetivos del Sistema.**

El sistema tiene como objetivo, que la información de comercio exterior que se envía a la ALADI, llegue de tal forma que cumpla con las siguientes exigencias del 'Manual de Instrucciones del Suministro Uniforme de los Datos de Comercio Exterior de los Países Miembros de la ALADI':

- Que la información llegue siempre en el formato estándar definido en el manual.
- Que los valores de las variables informadas se ajusten a los códigos definidos en el manual.
- Que la información enviada llegue siempre acompañada por los cuadros de control de integridad solicitados en el manual.

# **3 Instalación.**

Al colocar el CD de instalación en la unidad adecuada, aparece la siguiente ventana:

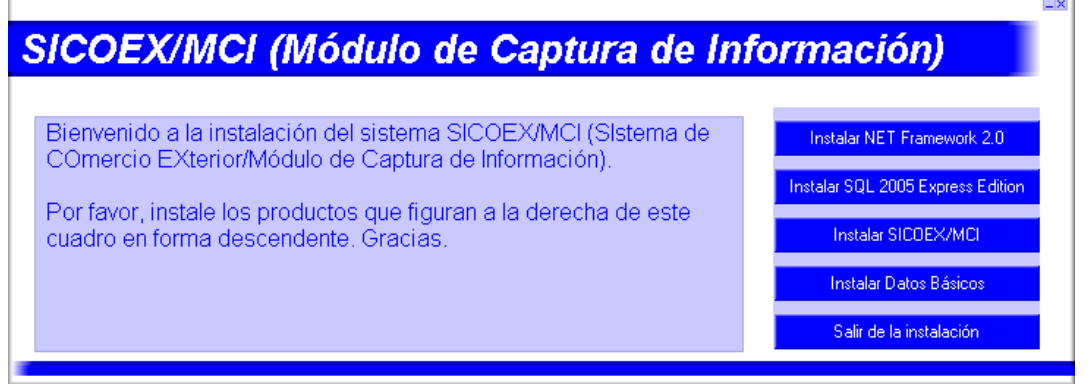

Si el menú no aparece automáticamente, se debe ejecutar la aplicación 'Autorun.exe' que se encuentra en el CD de instalación.

## **3.1 Instalar .NET Framework 2.0**

El MCI requiere que esté instalado el producto 'Microsoft .NET Framework 2.0' para poder ejecutarse. Para comprobar si dicho software está instalado en su equipo, seleccione:

**ALAD**I

Inicio | Panel de control | Agregar o quitar programas.

En la lista de 'Programas actualmente instalados' debería aparecer: 'Microsoft .NET Framework 2.0'. En caso contrario deberá instalarlo a partir del botón correspondiente en el menú de instalación.

Aparecerán en su equipo las siguientes ventanas:

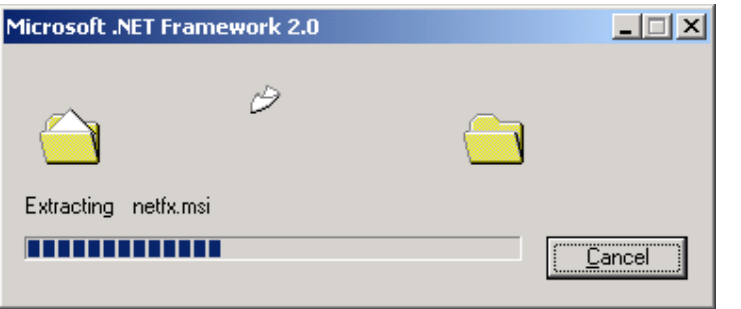

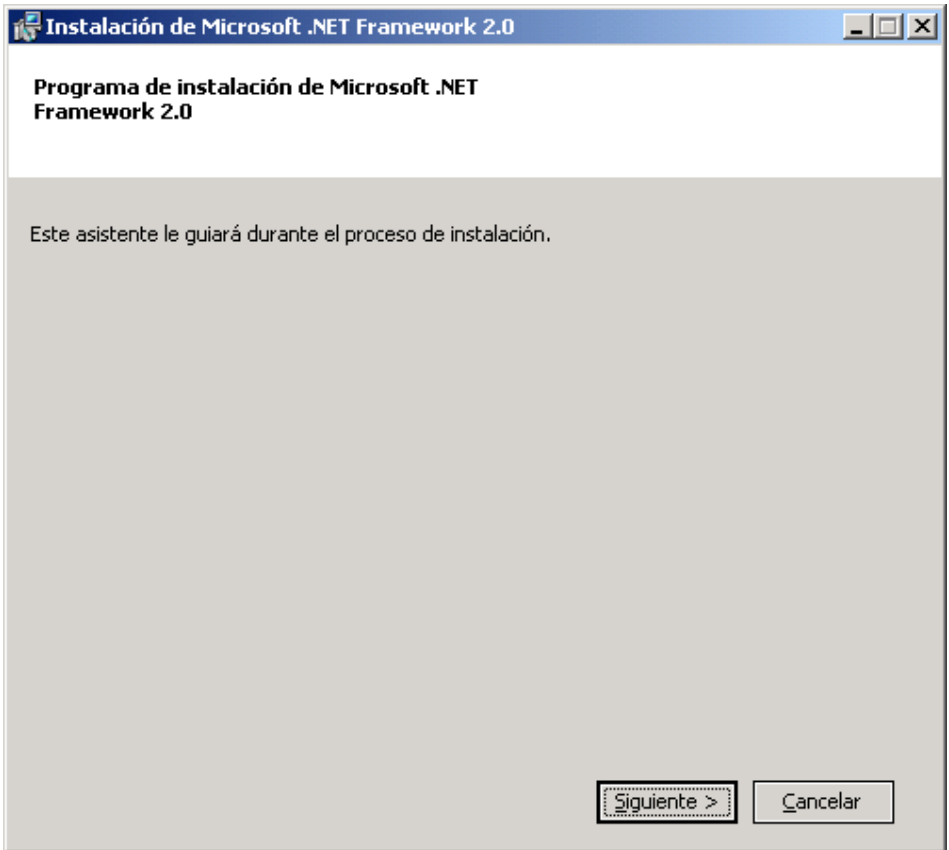

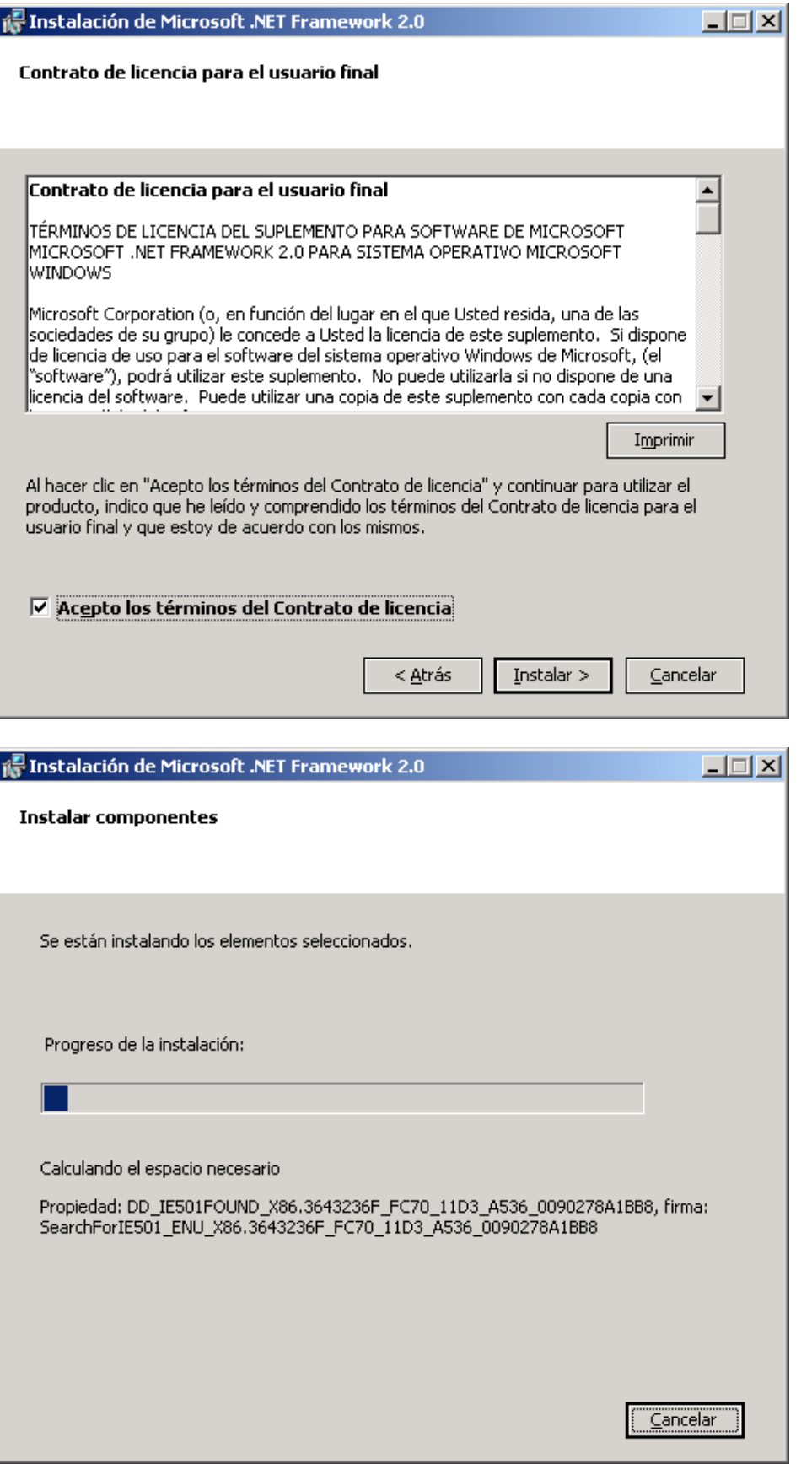

No es necesario reiniciar su equipo una vez finalizada la instalación de 'Microsoft .NET Framework 2.0'.

#### **3.2 Instalar SQL 2005 Express Edition**

El MCI requiere que esté instalado el producto '.Microsoft SQL Server 2005 Express Edition' para poder ejecutarse.

Para comprobar si dicho software está instalado en su equipo, seleccione:

Inicio | Panel de control | Agregar o quitar programas.

En la lista de 'Programas actualmente instalados' debería aparecer: 'Microsoft SQL Server 2005 Express Edition'. En caso contrario deberá instalarlo a partir del botón correspondiente en el menú de instalación.

Aparecerá una serie de ventanas similares a la de la instalación del '.NET Framework 2.0'.

No se debe modificar ningún dato en ninguna ventana.

Solo se debe controlar que no existan errores en la ventana de 'Comprobación de configuración del sistema'. Las posibles 'advertencias' se deben considerar, pero de no poderlas eliminar se puede continuar con la instalación.

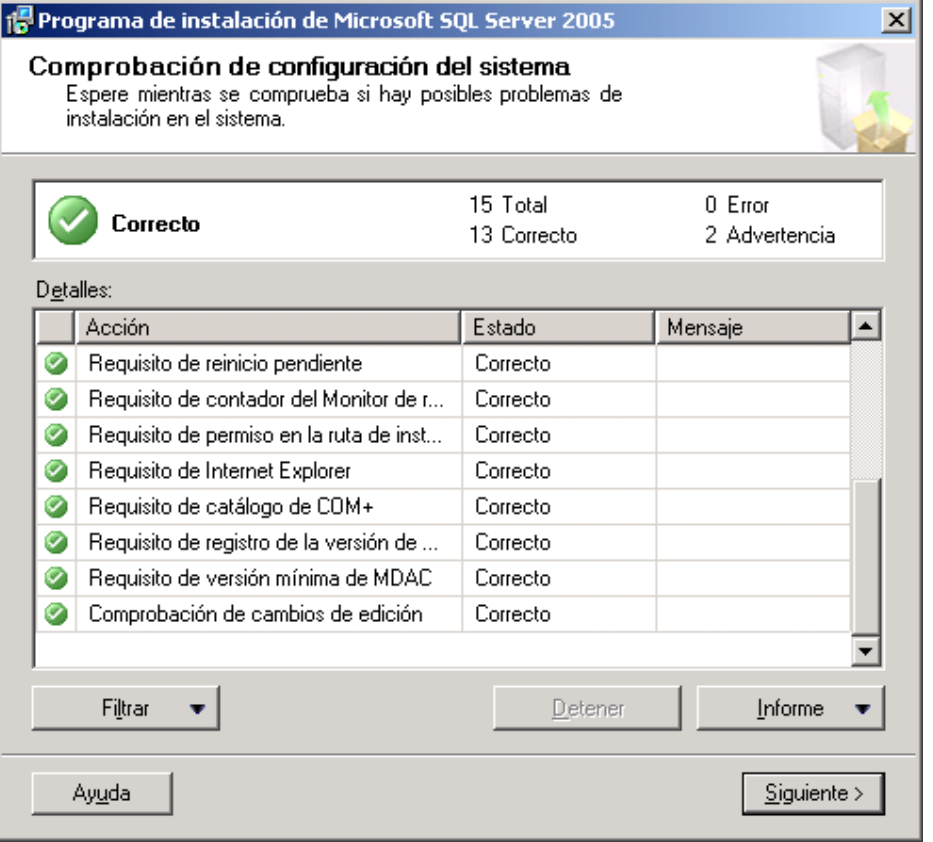

En las siguientes ventanas ('Selección de características' y 'Modo de autenticación') tampoco es necesario modificar nada, solo seleccione "siguiente".

**ALADI** 

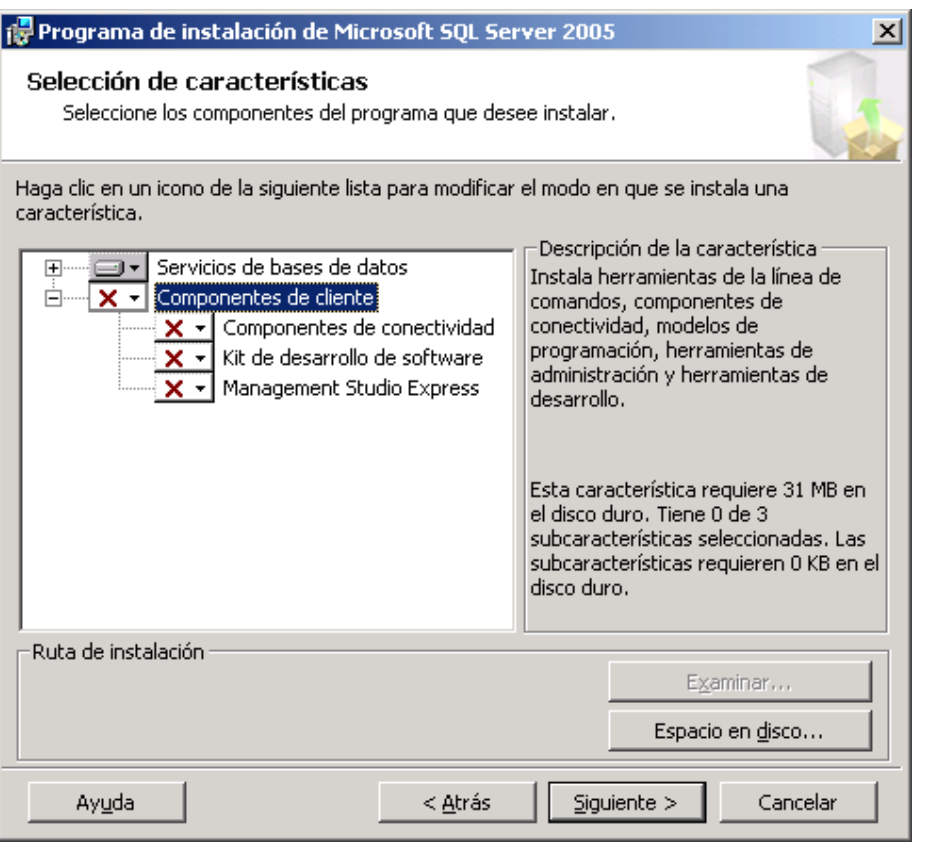

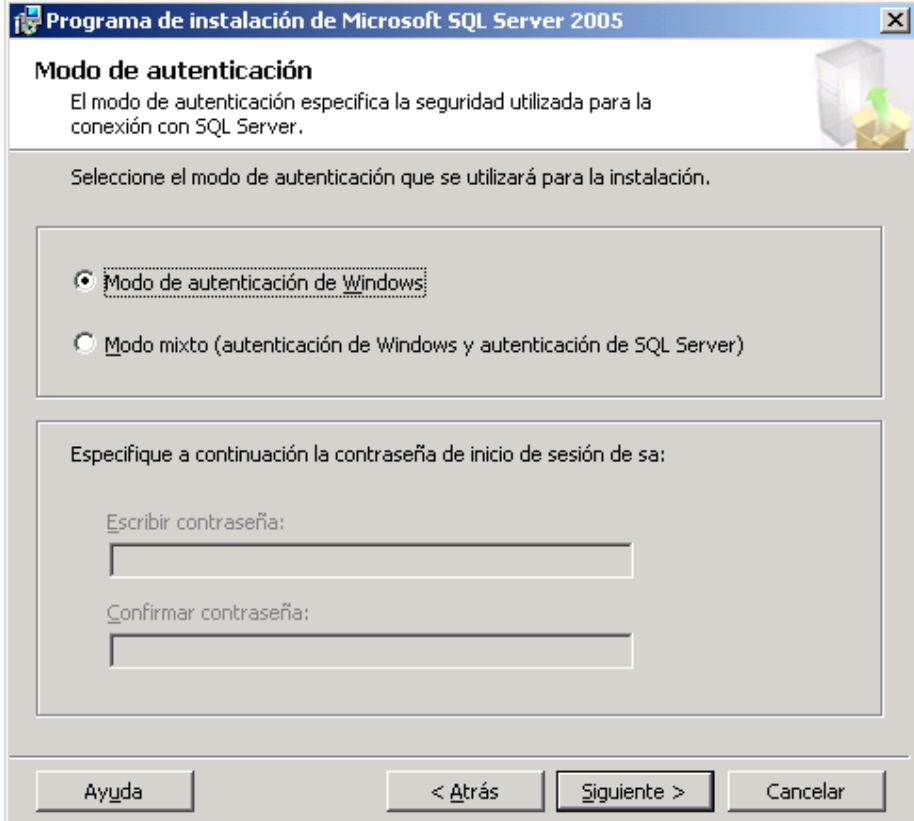

## **3.3 Instalar SICOEX/MCI.**

Una vez instalados el '.NET Framework 2.0' y el 'SQL 2005 Express Edition', se debe instalar el programa en sí, es decir, el 'SICOEX/MCI'.

Para comprobar si dicho software está instalado en su equipo, seleccione:

Inicio | Panel de control | Agregar o quitar programas.

En la lista de 'Programas actualmente instalados' debería aparecer: 'SICOEX MCI (Módulo de Captura de Información)'. En caso contrario deberá instalarlo a partir del botón correspondiente en el menú de instalación.

Aparecerán una serie de ventanas que le irán guiando los pasos a seguir.

No se debe modificar ningún dato en ninguna ventana.

En caso que aparezca una ventana similar a la siguiente, se debe seleccionar la opción 'Omitir'

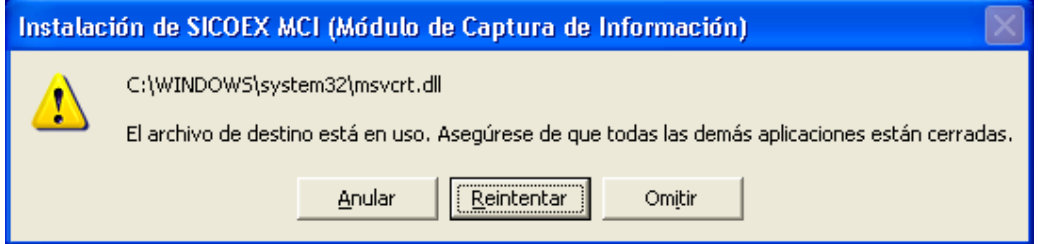

En caso que aparezca una ventana similar a la siguiente, se debe seleccionar la opción 'Si'

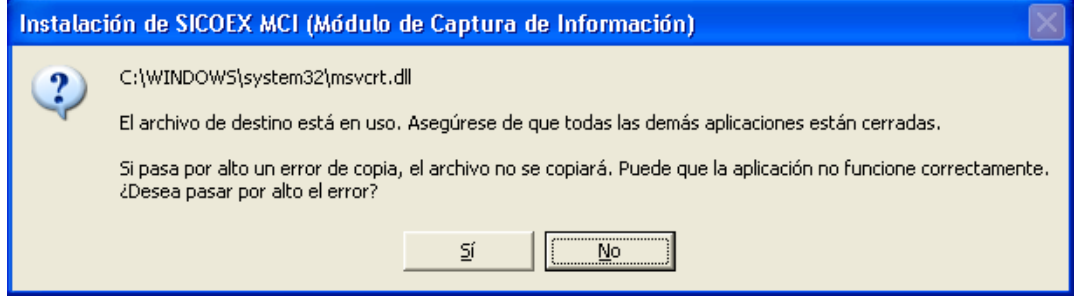

Al finalizar la instalación aparecerá la siguiente ventana:

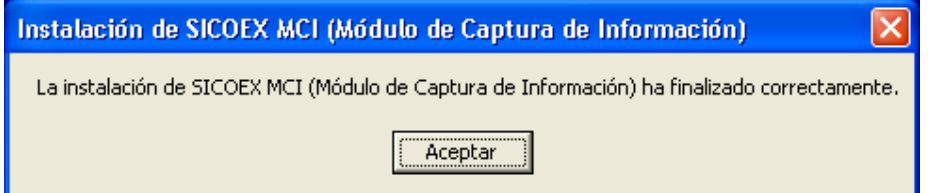

## **3.4 Instalar datos básicos.**

El MCI requiere que estén instalados una serie de datos para poder ejecutarse, como ser los códigos de: 'tipos de comercio', 'países', 'tipo e identificación de acuerdos' etc. que aparecen en el manual.

Una vez que se seleccione esta opción, aparecerá durante unos segundos una ventana similar a la siguiente:

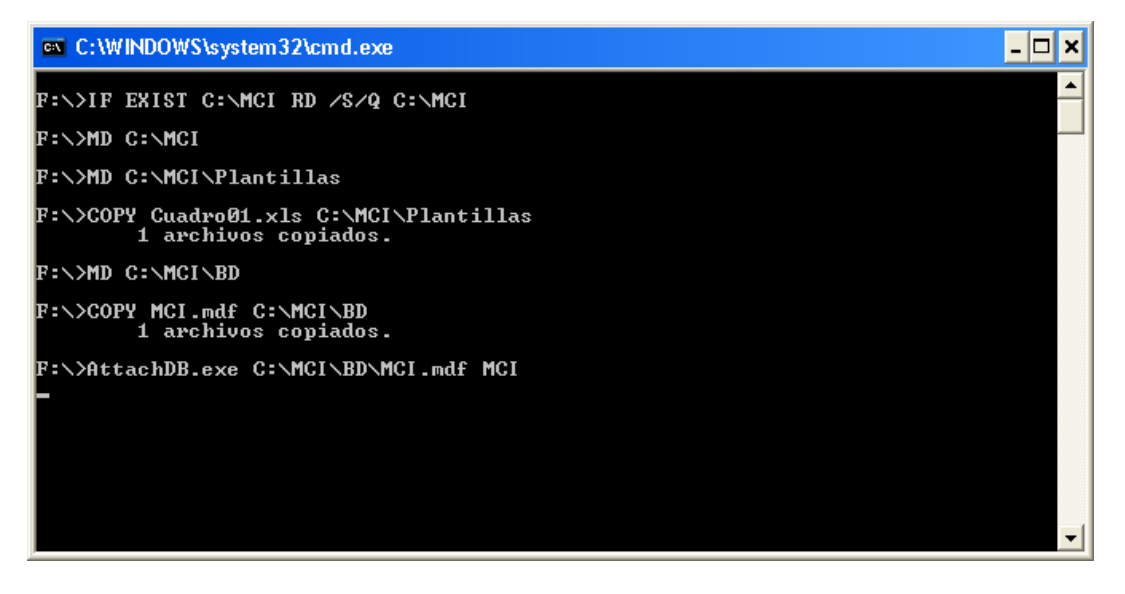

Una vez que desaparezca esta ventana, se habrán instalado los 'Datos básicos' y el sistema estará pronto para utilizarse.

# **4 Ejecución.**

Para ejecutar el M.C.I. se debe seleccionar: Inicio | Todos los programas | SICOEX MCI (Módulo de Captura de Información).

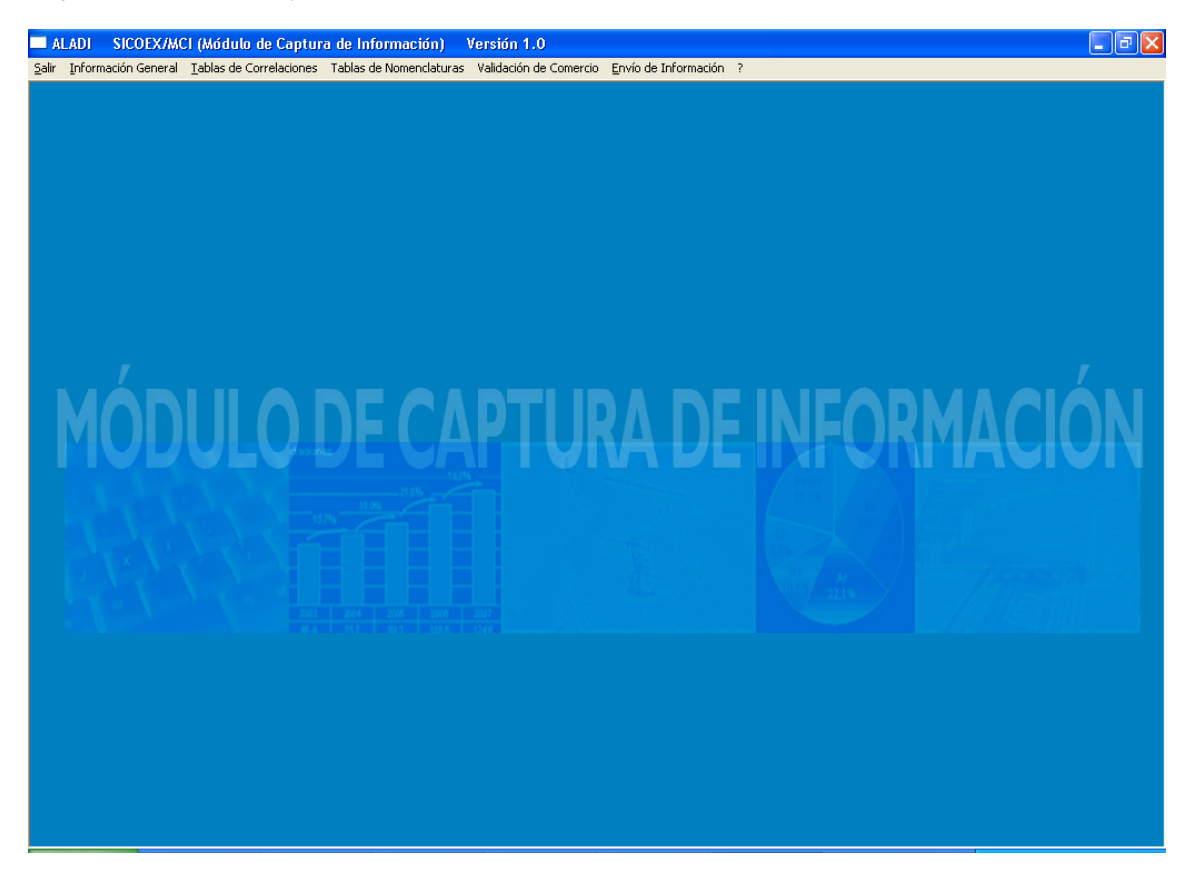

El sistema presenta un menú, el cual está estructurado para ser utilizado en forma secuencial de izquierda a derecha y de arriba hacia abajo.

## **4.1 Información General**

En este punto el usuario indica el 'Comercio a Informar', es decir (país, tipo de comercio y período a procesar), como así también el año del arancel nacional y de la NALADISA a utilizar para la validación.

Además deberá ingresar los datos del 'Responsable de la Información' (Organismo, Dirección, Nombre del usuario que procesó la información, su correo y los posibles teléfonos donde se le pueda contactar).

Todos los campos son requeridos.

ALAPI

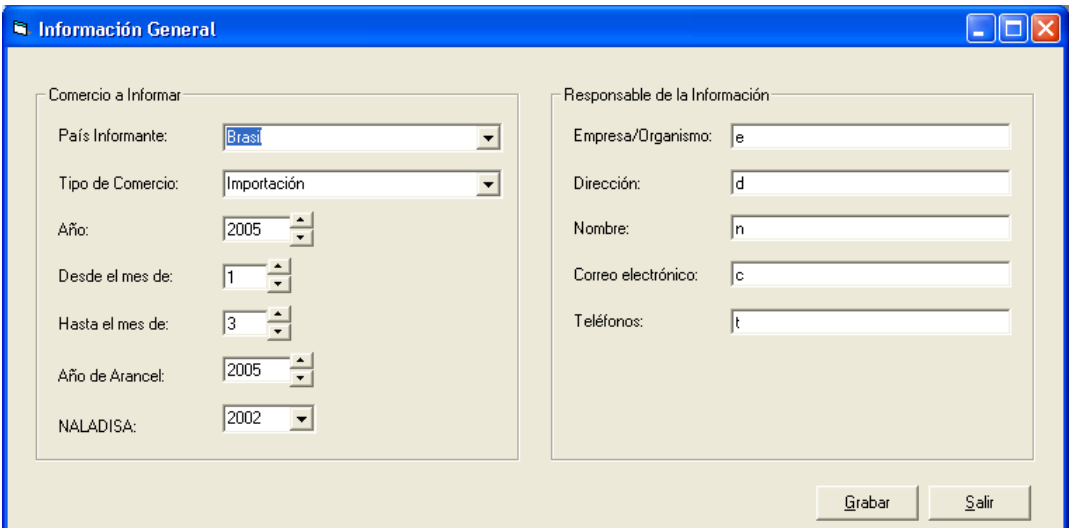

#### **4.2 Tablas de Correlaciones**

Las 'Tablas de Correlaciones' se utilizan para especificar la relación que existe entre cada valor utilizado por el país informante para una variable y el correspondiente utilizado por la ALADI y definido en el 'Manual de Instrucciones del Suministro Uniforme de los Datos de Comercio Exterior de los Países Miembros de la ALADI'.

Cada correlación se debe ingresar una única vez. La misma tendrá un 'Año de inicio' y el sistema aplicará dicha correlación indefinidamente o hasta que se 'derogue', es decir, hasta que se le ingrese un 'Año de Finalización'.

En los casos en que el país informante utilice los códigos del 'Manual de Instrucciones del Suministro Uniforme de los Datos de Comercio Exterior de los Países Miembros de la ALADI', no se deberán ingresar correlaciones.

Las variables a correlacionar son:

- Tipos de Comercio
- Países
- Estados, Provincias, Departamentos o Regiones
- Tipos e Identificación de Acuerdos
- Modos de Transporte (en frontera)
- Tipos de Importador / Exportador
- Unidades de Medida Adicionales

 Las ventanas para correlacionar las diferentes variables son similares, los campos que poseen en común son:

- Código: Es el código utilizado por el país informante.
- Año de inicio: Es el año en que se comenzará a aplicar la correlación.
- Código ALADI: Es el código que utiliza ALADI y que figura en el 'Manual de Instrucciones del Suministro Uniforme de los Datos de Comercio Exterior de los Países Miembros de la ALADI', con el cual se quiere correlacionar el valor ingresado en el campo 'código'

Ejemplo:

 Código: IMPOR Año de inicio: 1985 Código ALADI: Importación

ALADI

El campo 'Código ALADI' siempre despliega una lista con todos los valores posibles. Para que los mismos se desplieguen, se debe hacer un 'click' sobre el triángulo o flecha que aparece a la derecha del mismo.

Si la lista es extensa, se podrán ingresar los primeros caracteres para posicionarnos en el valor que buscamos, pero para seleccionarlo, siempre se debe hacer un 'click' sobre dicho valor en la lista.

Ejemplo:

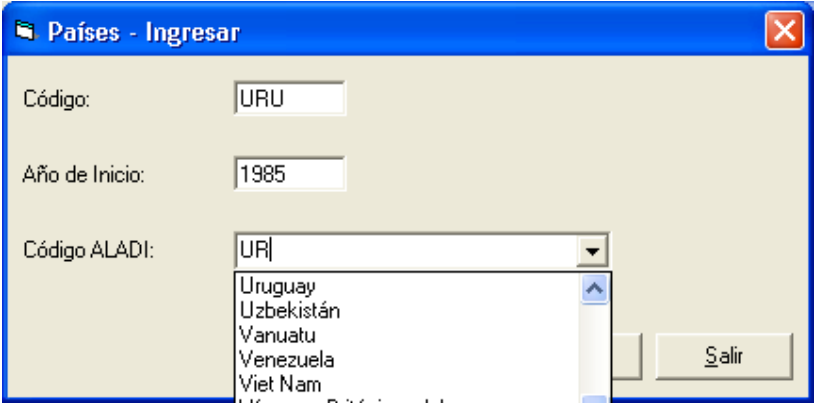

No basta con digitar el nombre. Siempre hay que marcarlo mediante un 'click' de la lista, ya que de lo contrario no quedaría seleccionado, y como es un campo obligatorio, al seleccionar 'Grabar' aparecería el mensaje:

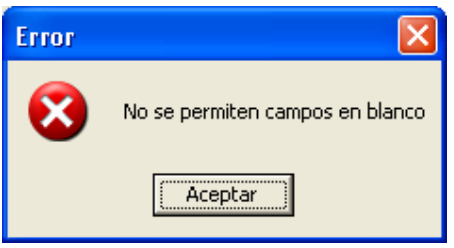

En el caso particular de 'Tipos e Identificación de Acuerdos' aparecen dos campos nuevos:

- País: Es el país beneficiario del acuerdo. Si existe más de un país beneficiario para el mismo acuerdo, se deben registrar por separado.
- Ignorar Acuerdo: Si se selecciona esta opción, el sistema ignorará la existencia del acuerdo para ese país beneficiario.

En el caso particular de 'Unidades de Medida Adicionales' aparecen dos campos nuevos:

- Descripción: Describe el código del país informante.
- Factor de conversión: Es el valor por el cual hay que multiplicar las unidades del código del informante para llegar a las unidades correspondientes del código de ALADI seleccionado.

Ejemplo:

En caso que el informante posea un código correspondiente a 'toneladas', deberá seleccionar el 'código de ALADI' de 'Kilogramos (kg)' y como 'factor de conversión' deberá digitar el valor 1000. Si en cambio, el informante posee un código correspondiente a 'gramos', deberá seleccionar el 'código de ALADI' de 'Kilogramos (kg)' y como 'factor de conversión' deberá digitar el valor 0,001

Al ingresar en el mantenimiento de cualquiera de las 'Tablas de Correlaciones' aparecerá una ventana similar a la siguiente.

ALAPT

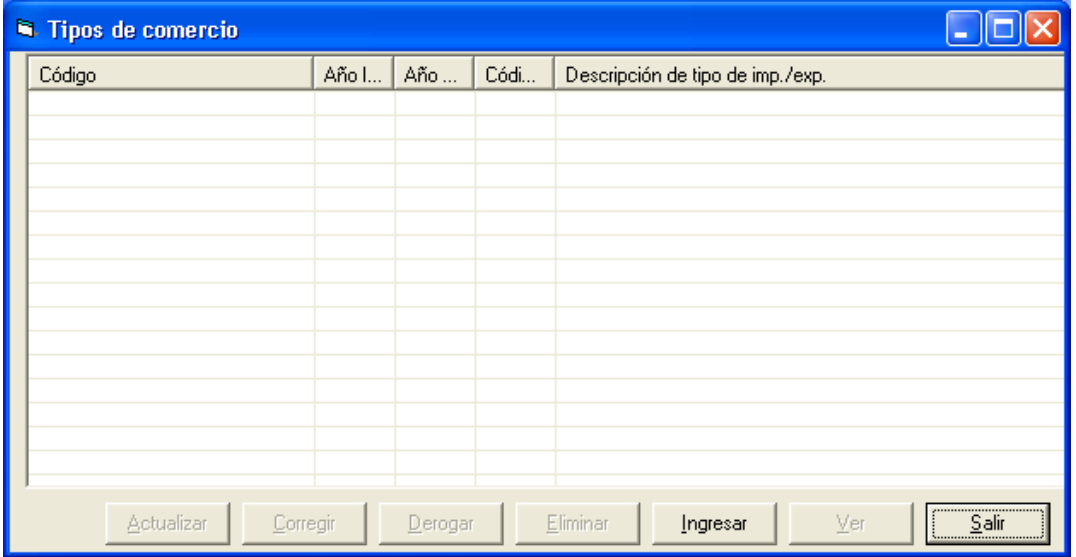

Las mismas presentan las siguientes opciones:

• 'Ingresar' Esta opción permite agregar una nueva correlación.

Al posicionarse sobre un registro (correlación) se habilitan las siguientes opciones:

- 'Actualizar' Permite cambiar el 'Año de inicio' de una correlación.
- 'Corregir' Permite modificar el 'Código ALADI' y el 'Factor de conversión' en el caso de la tabla de 'Unidades de Medida Adicionales'.
- 'Derogar' Permite ingresar el 'Año de finalización' de una correlación.
- 'Eliminar' Permite borrar una correlación.
- 'Ver' Muestra una correlación.

Una vez seleccionada una opción, aparece una ventana similar a la siguiente, donde se pueden ingresar o modificar los datos del registro previamente elegido.

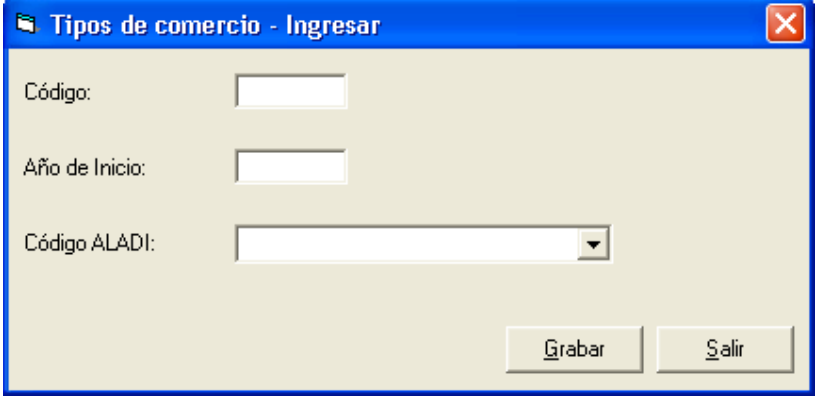

Valores que pueden ingresarse en cada campo:

- 'Código'. Puede ingresarse cualquier combinación de caracteres pero con un largo máximo de diez posiciones. En el caso de 'Tipos e identificación de acuerdos' cada campo (tipo, número y letra) podrá tener un largo máximo de cinco posiciones.
- 'Año de Inicio'. Valores comprendidos entre 1985 y 2078.
- 'Año de Finalización' (no aparece en todas las opciones). Valores comprendidos entre 1985 y 2078. El valor ingresado no puede ser menor que el de 'Año de Inicio'.

ALAD'I

- 'Código ALADI'. Debe seleccionarse uno de la lista. No se puede escribir el valor, ya que el sistema no lo reconoce y es como dejar el campo en blanco.
- 'País'. Debe seleccionarse uno de la lista. No se puede escribir el valor, ya que el sistema no lo reconoce y es como dejar el campo en blanco.
- 'Ignorar acuerdo'. Si se marca este campo el acuerdo se ignorará y será como no haberlo informado, a pesar de haber seleccionado una correlación.
- 'Descripción'. Puede ingresarse cualquier texto pero con un largo máximo de veinte posiciones'.
- 'Factor de Conversión'. Se puede ingresar un valor numérico con un máximo de dieciocho dígitos enteros y dieciocho dígitos decimales. Debe tener al menos un dígito antes de la coma, el cual por supuesto puede ser cero.

#### **4.3 Tablas de Nomenclaturas**

Existen dos tablas de nomenclaturas. Una en la cual el informante ingresa los 'ítem arancelarios' y otra donde se encuentran los códigos NALADISA (Nomenclatura ALADI Sistema Armonizado).

#### **4.3.1 Aranceles**

#### **4.3.1.1 Ingreso Masivo**

Esta opción se utiliza para ingresar los ítem arancelarios de un año, los cuales son necesarios para la validación.

Los mismos se deben ingresar a partir de un archivo de texto, el cual se selecciona a través de la siguiente ventana, que aparece una vez que se elije esta opción. Para escoger el archivo puede hacer 'click' sobre el botón con puntos suspensivos.

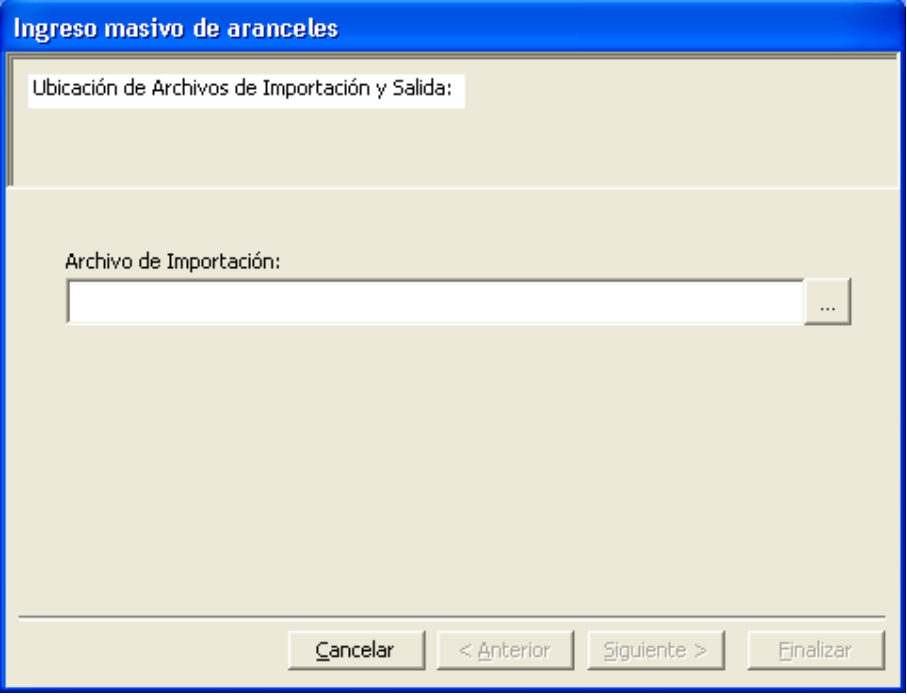

Una vez seleccionado el archivo de ingreso, se debe seleccionar 'Siguiente >'.

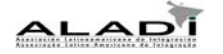

A continuación aparece una ventana que despliega el primer registro encontrado en el archivo previamente seleccionado, precedido de una 'regla' para ayudarle al operador a identificar las posiciones de los diferentes campos.

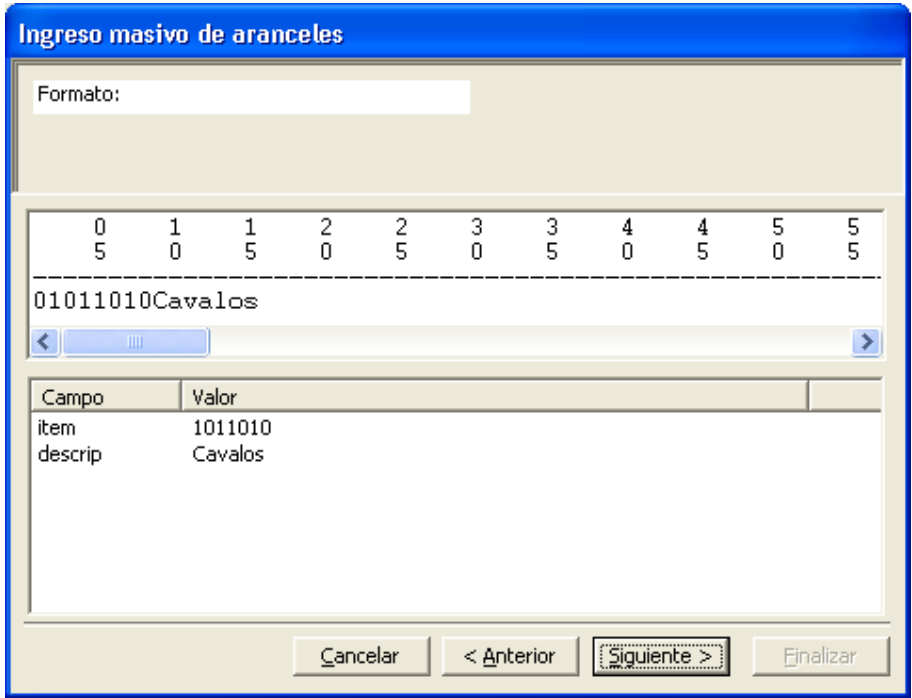

Al seleccionar 'Siguiente >' aparece otra ventana desplegando cada campo a seleccionar, su posición de inicio, el largo del campo y el tipo de variable que se espera encontrar.

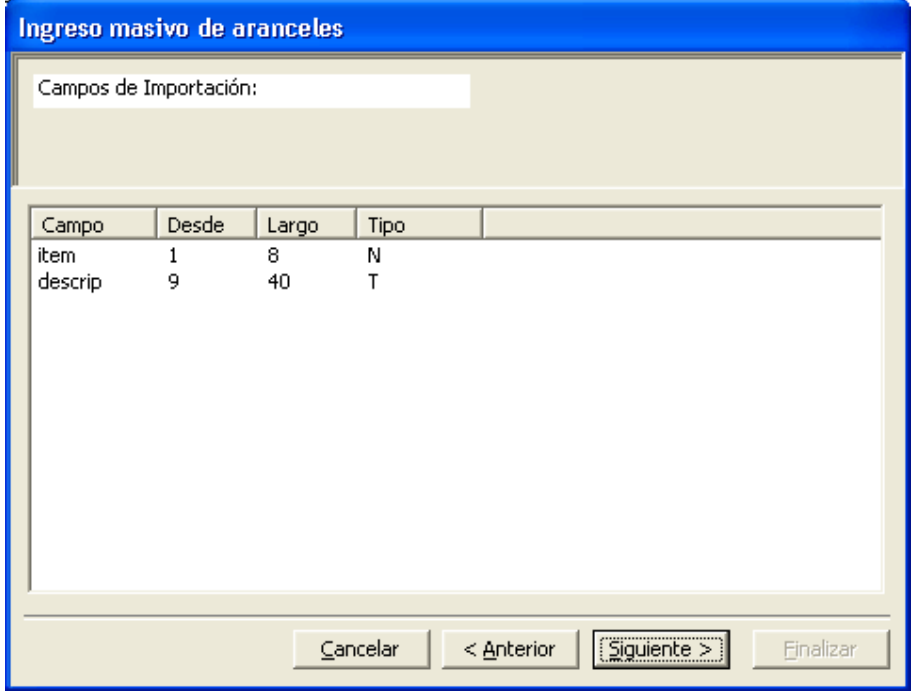

El usuario puede cambiar cualquiera de estos datos simplemente seleccionándolo mediante un 'click'. Una vez seleccionado un campo, podrá inclusive indicarle que el mismo no se debe incluir. Para ello debe desmarcar 'Informa?'.

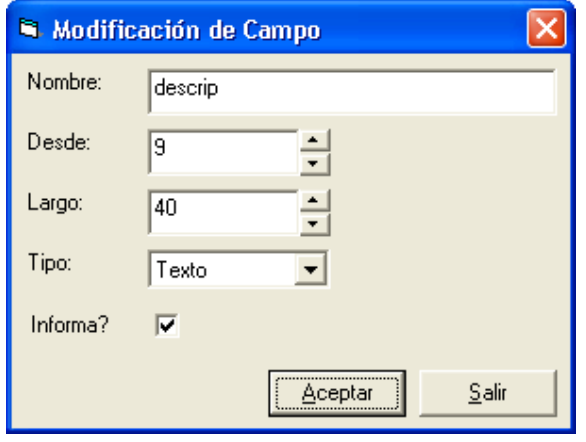

Una vez realizados todos los posibles cambios en los campos, se debe seleccionar 'Siguiente >' y en la próxima ventana se puede seleccionar 'Leer algunos datos' a fin de observar si las indicaciones realizadas para cada campo están correctas.

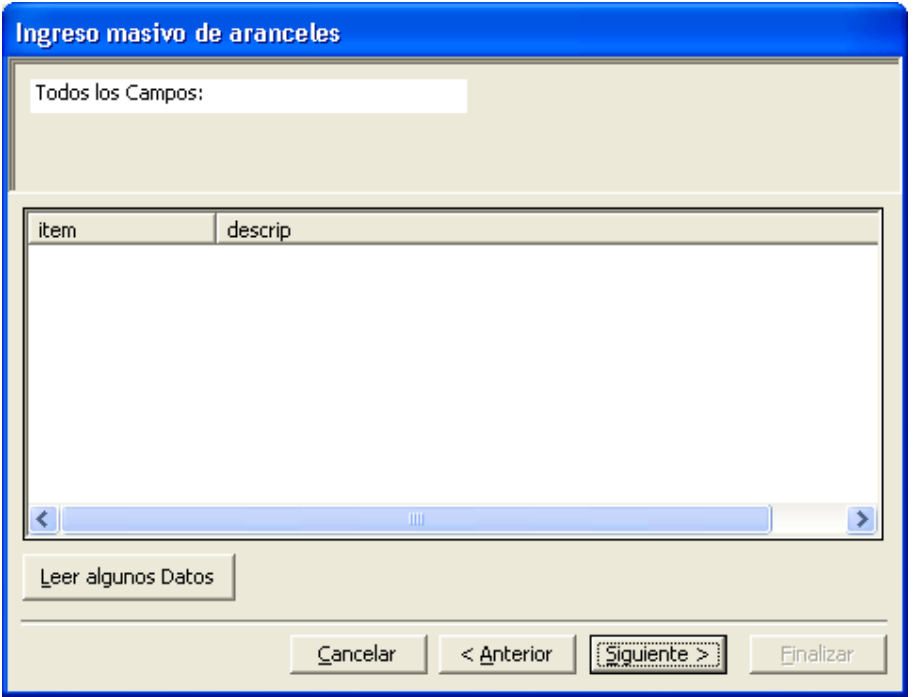

De estar todo correcto se selecciona nuevamente 'Siguiente >' y aparecerá una última ventana la cual nos dará la opción de guardar el formato para el siguiente ingreso masivo.

Una vez que se selecciona 'Finalizar', el sistema chequea si ya existen registros para dicho año.

El año al cual se incorporarán los ítem arancelarios es aquel que se ingresó en 'Información General' en el campo 'Arancel'.

En caso que se detecten registros para este año, el sistema informará a través de la siguiente ventana:

ALADI

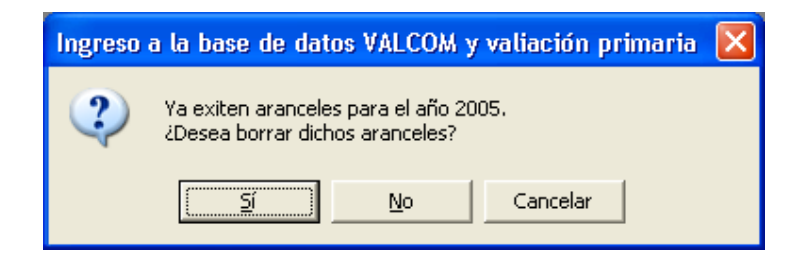

Si se selecciona la opción 'No', el proceso continuará y solo agregará los ítems que no existan.

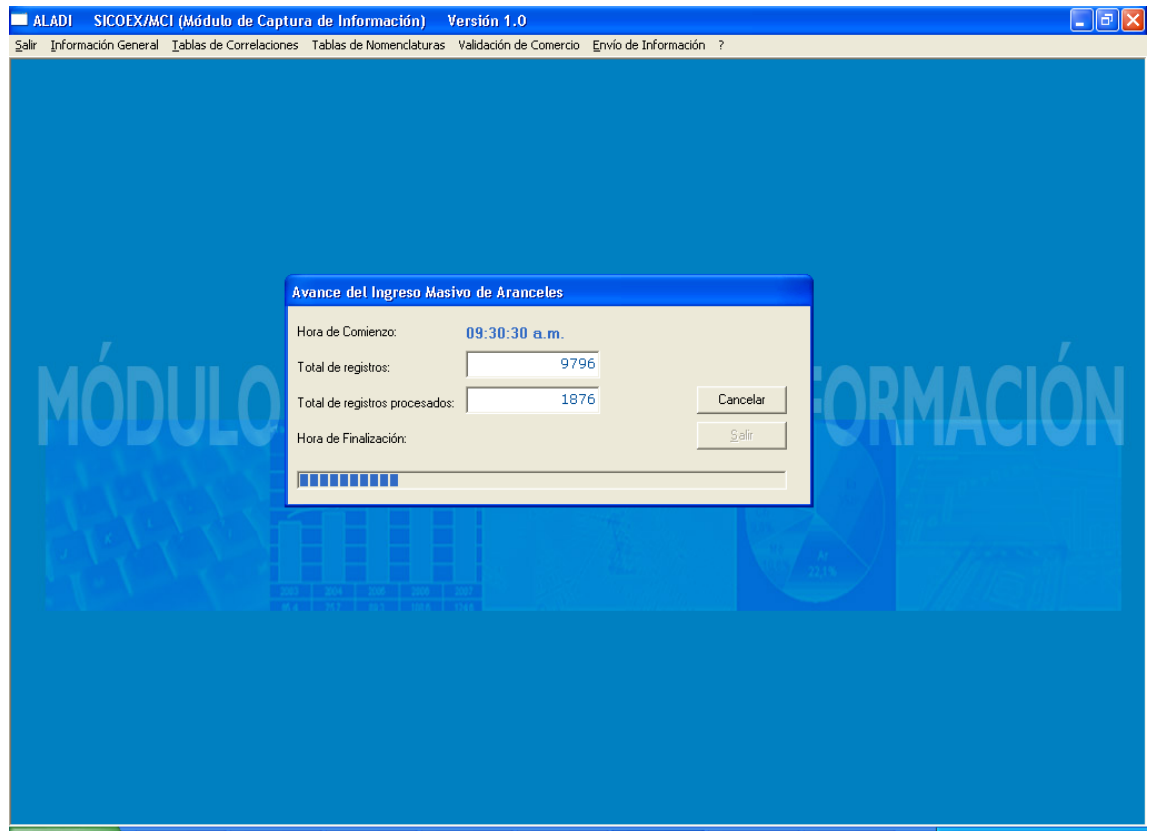

La siguiente ventana irá indicando el avance del ingreso masivo.

## **4.3.1.2 Mantenimiento.**

El mantenimiento de la tabla de Aranceles es similar al de las tablas de correlaciones. Solo se permite ingresar nuevos ítems, modificar la descripción de uno ya ingresado o de eliminarlo.

Los ítem que se muestran en pantalla, y a los cuales se les permite realizar mantenimiento son aquellos correspondientes al año ingresado en el campo: 'Año de Arancel' de la ventana correspondiente a la opción 'Información General'

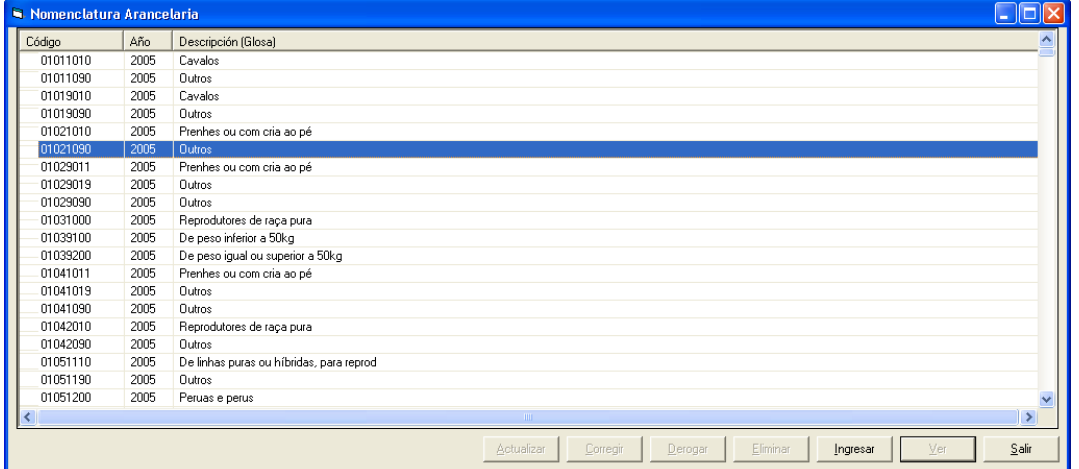

# **4.3.2 NALADISA**

Los ítem NALADISA no poseen mantenimiento, es decir, los mismos vienen con el sistema y no se pueden modificar.

Solo existe una consulta la cual despliega la enmienda que se va a utilizar, es decir, la que se ingresó en el campo 'NALADISA' de la opción 'Información General'

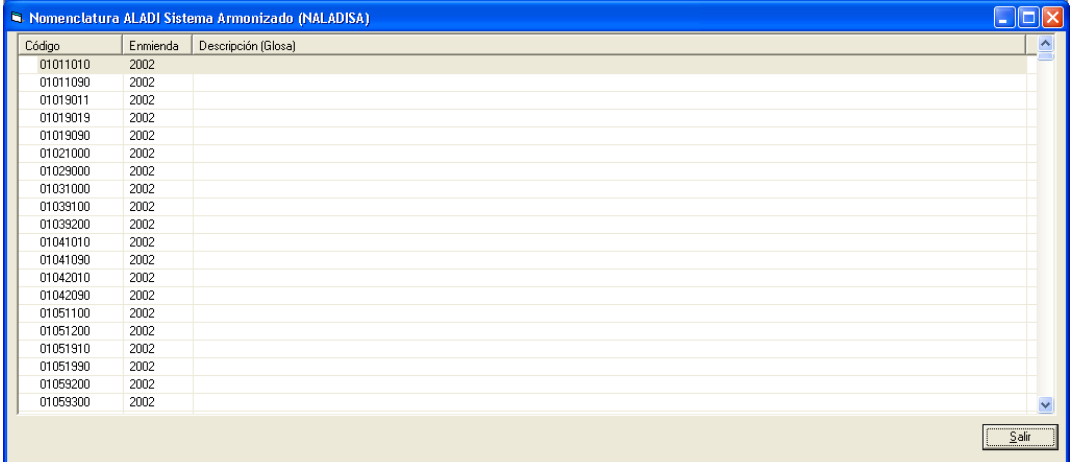

#### **4.4 Validación de Comercio**

Una vez que se ingresó la 'Información General', y se realizó el posible mantenimiento en las 'Tablas de Correlaciones' y 'Tablas de Nomenclaturas' el sistema está en condiciones de validar el comercio.

## **4.4.1 Ingreso y Validación de Comercio**

Este punto permite ingresar un comercio a validar a partir de una tabla de texto. El ingreso es similar al 'Ingreso Masivo de Aranceles'.

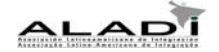

#### **4.4.2 Visualizar Errores**

Esta opción permite visualizar los registros que presentan algún campo que no se pudo validar. Los campos que presentan errores se despliegan en color rojo.

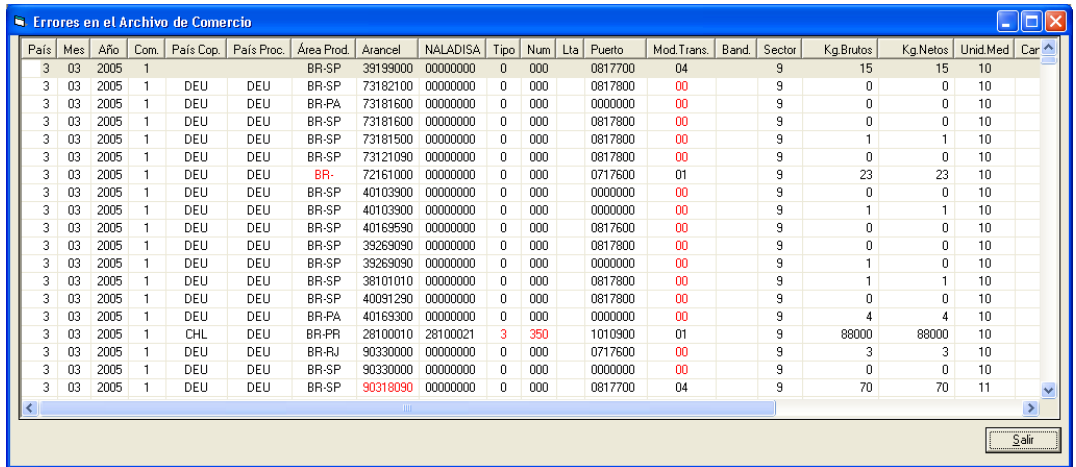

## **4.4.3 Visualizar Errores por Campo**

También se pueden desplegar los errores por campo. En este caso se despliega una ventana para seleccionar el campo a desplegar

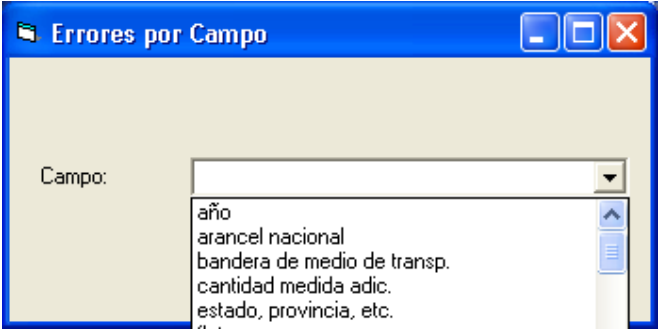

Una vez seleccionado el campo, de tener errores se despliegan agrupados por código erróneo e indicando cuantas veces está presente dicho error en el comercio que se está validando.

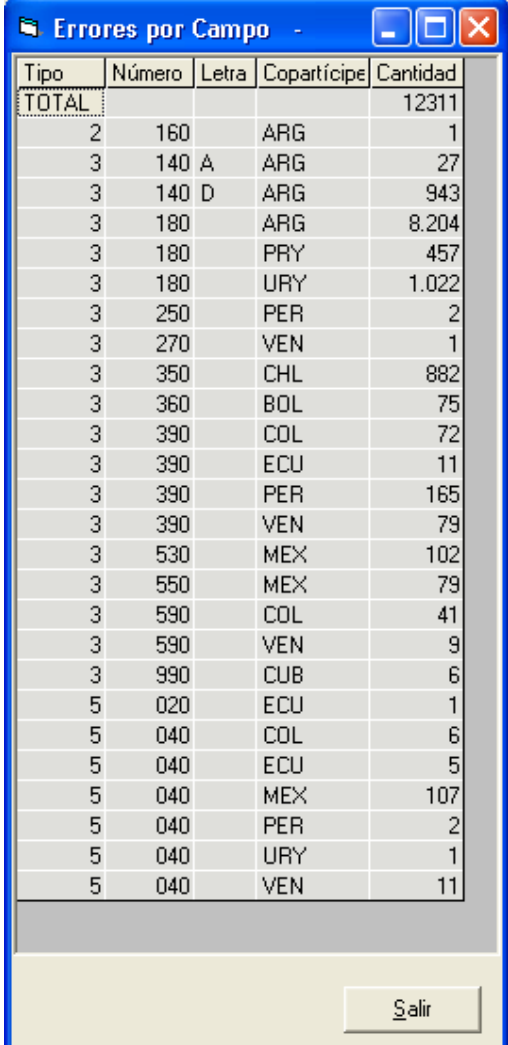

# **4.4.4 Corrección de Ítem Arancelarios**

En caso que se detecten errores en el campo 'Ítem Arancelario', el usuario podrá: dar de alta dichos códigos, en caso que existan, o sustituirlos por códigos válidos.

Para el segundo caso deberá utilizar esta opción.

La siguiente ventana le ofrece al usuario la lista de ítems incorrectos y la de los correctos, para que se correlacionen.

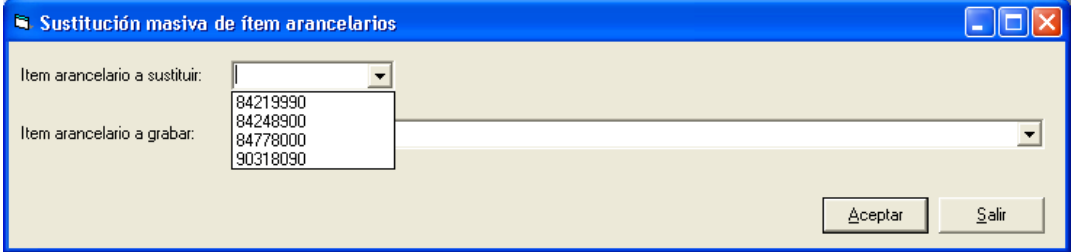

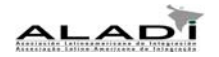

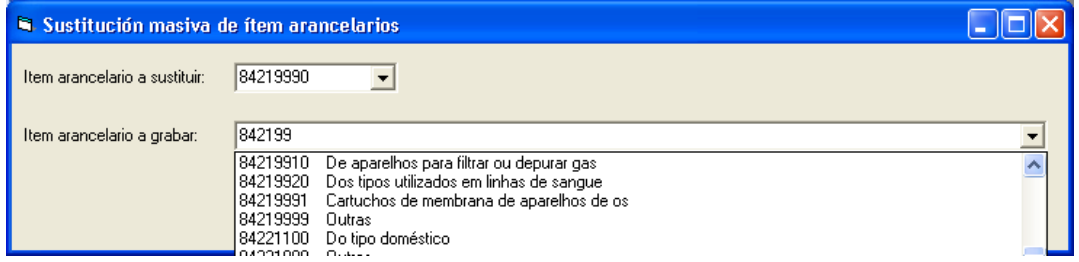

#### **4.4.5 Corrección de NALADISA**

En caso que se detecten errores en el campo 'NALADISA', el usuario deberá sustituirlos por códigos válidos.

La siguiente ventana le ofrece al usuario la lista de códigos incorrectos y la de los correctos, para que se correlacionen.

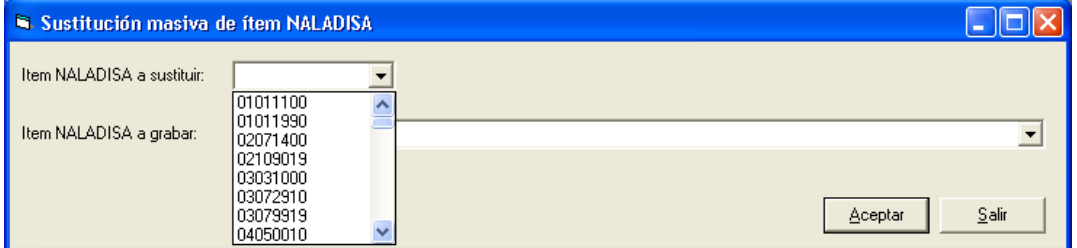

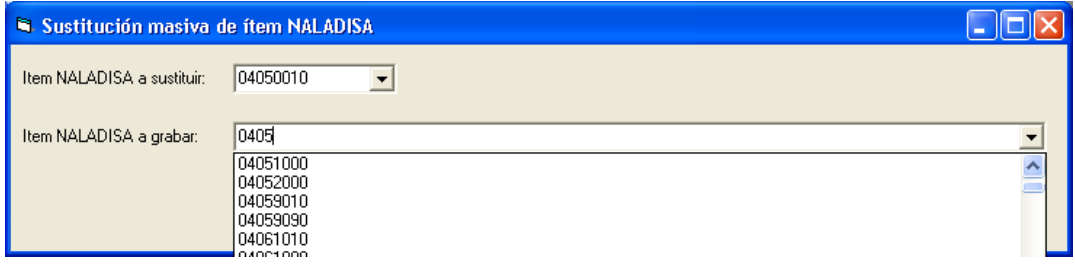

# **4.4.6 Validación de Errores**

Una vez que se han ingresado las correlaciones que faltaban y/o se han corregido los códigos de 'Item Arancelario' y 'NALADISAs' se deberán validar los registros que aún poseían errores.

Esta opción se puede ejecutar tantas veces como sea necesaria. Los registros correctos pasan a la tabla de registros válidos, mientras que los que aún poseen algún campo sin validar, permanecen en la tabla de registros con errores.

Esta opción despliega una ventana que va indicando el avance del proceso.

ALAPI

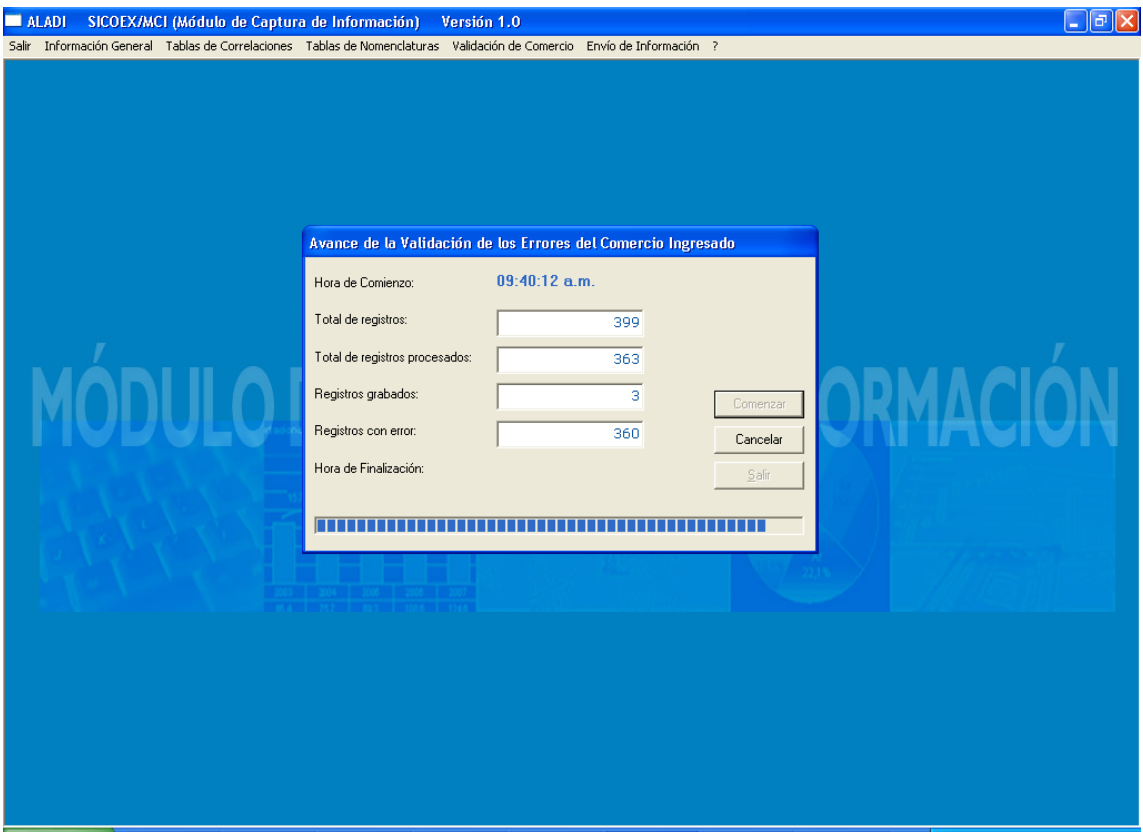

#### **4.5 Envío de Información**

Una vez que se han validado todos los registros, o que los que quedan con error el usuario entiende que no se deben enviar, se debe ejecutar el proceso de 'Envío de Información'.

Este proceso despliega una ventana con los datos básicos del comercio a enviar (los ingresados en el punto: 'Información General') y en la parte inferior derecha de la ventana va indicando en que punto del proceso se encuentra.

El proceso está compuesto por los siguientes pasos:

1.- Genera la carpeta 'C:\MCI\_envios', y en caso que ya exista borra todos los archivos que esta pueda contener. En esta carpeta quedarán todos los archivos que se deben enviar a la ALADI.

2.- Comprueba que la tabla de comercio a enviar a la ALADI posea registros y despliega un mensaje indicando la cantidad de los mismos.

3.- Comprueba que la tabla de registros con errores esté vacía, es decir, que se hayan corregido todos los errores. En caso contrario emite un mensaje indicando la situación y la cantidad de registros que no se enviarán a la ALADI. El usuario tendrá las opciones de continuar o cancelar el proceso.

4.- Genera un listado de control por capítulo de arancel nacional. Su salida queda en formato 'Excel'.

5.- Genera un listado de control por país copartícipe. Su salida queda en formato 'Excel'.

6.- Genera un archivo en formato texto con la información general.

7.- Genera un archivo en formato texto con las modificaciones realizadas sobre las tablas de correlaciones.

**ALAPT** 

8.- Genera un archivo en formato texto con el arancel nacional utilizado para la validación.

9.- Genera un archivo en formato texto con el comercio a informar. Este paso es el que más tiempo insume.

Si bien los nueve pasos se despliegan en ventana a medida que se van realizando, puede ser que alguno de ellos no se llegue a visualizar por el poco tiempo que demoran en ejecutarse, como por ejemplo el punto 1.

El usuario deberá enviar a la ALADI los archivos que se encuentran en la carpeta: C\MCI\_envios\

Los mismos quedarán en dicha carpeta hasta la próxima vez que se ejecute este punto del menú.